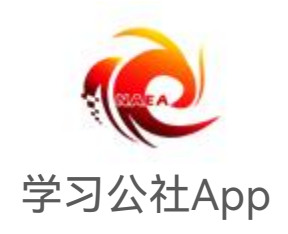

## 学员手机端 操作手册

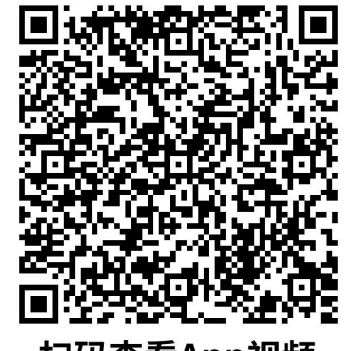

扫码查看App视频

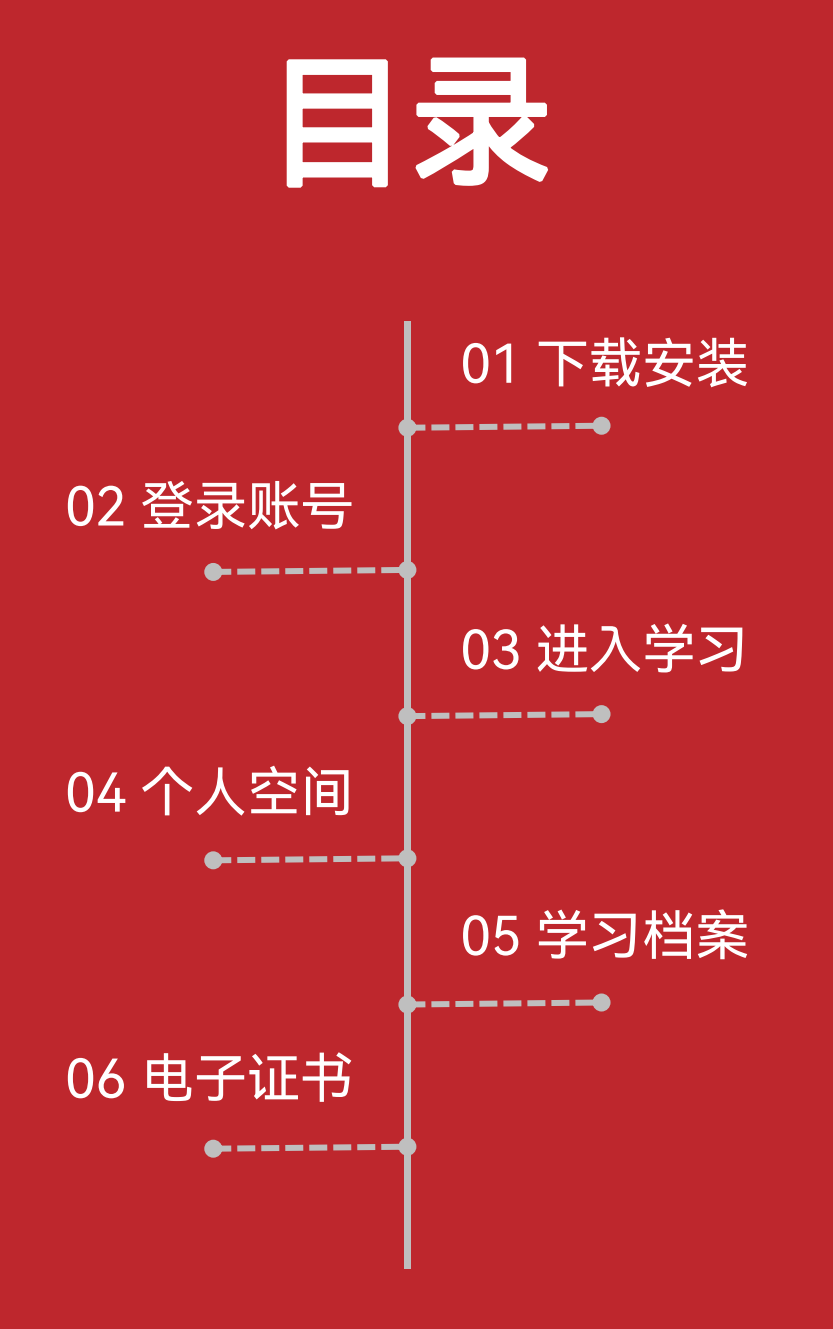

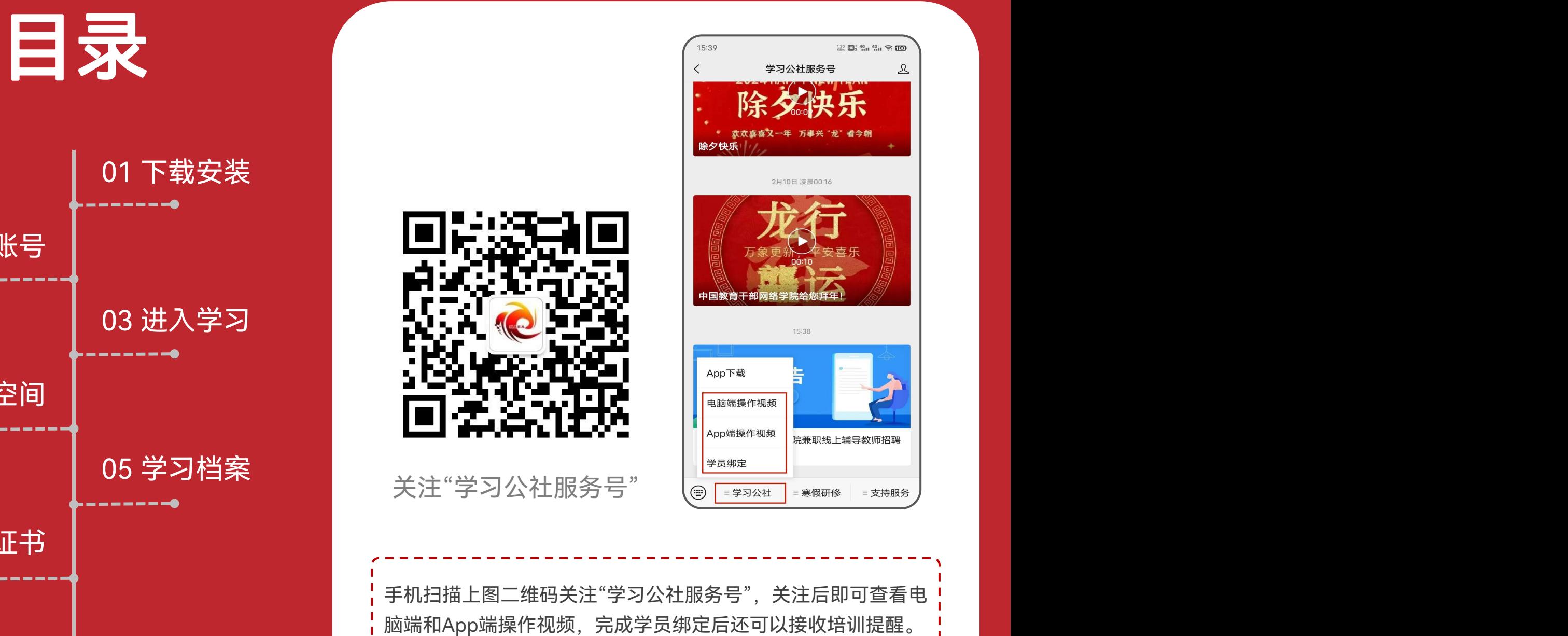

手机扫描上图二维码关注"学习公社服务号",关注后即可查看电

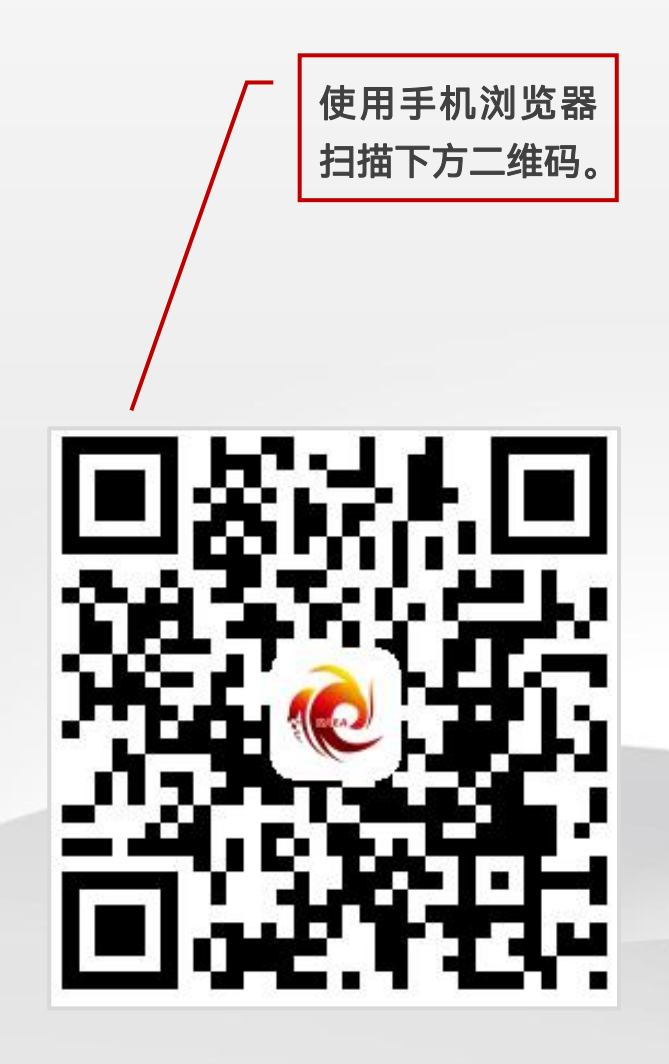

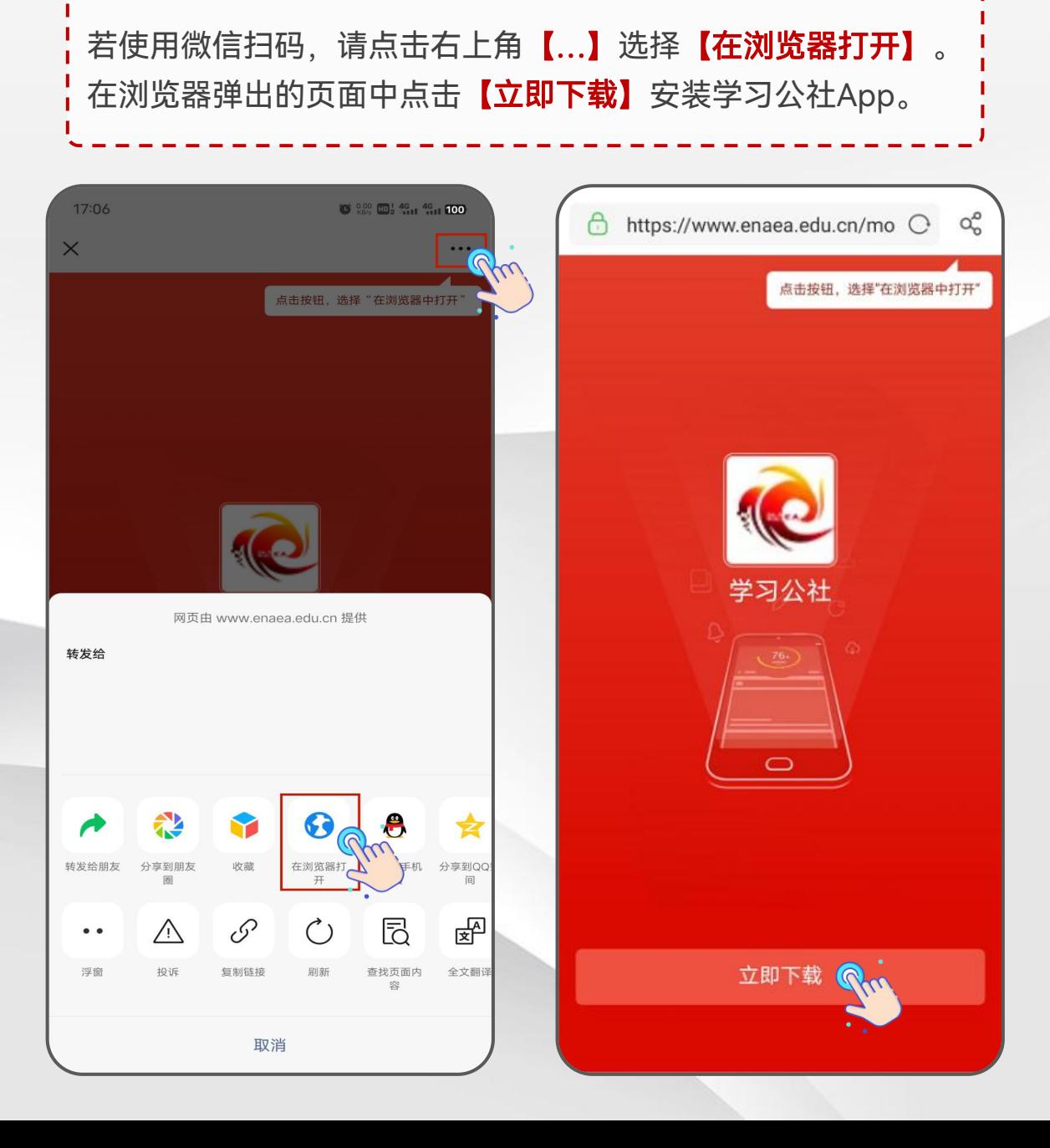

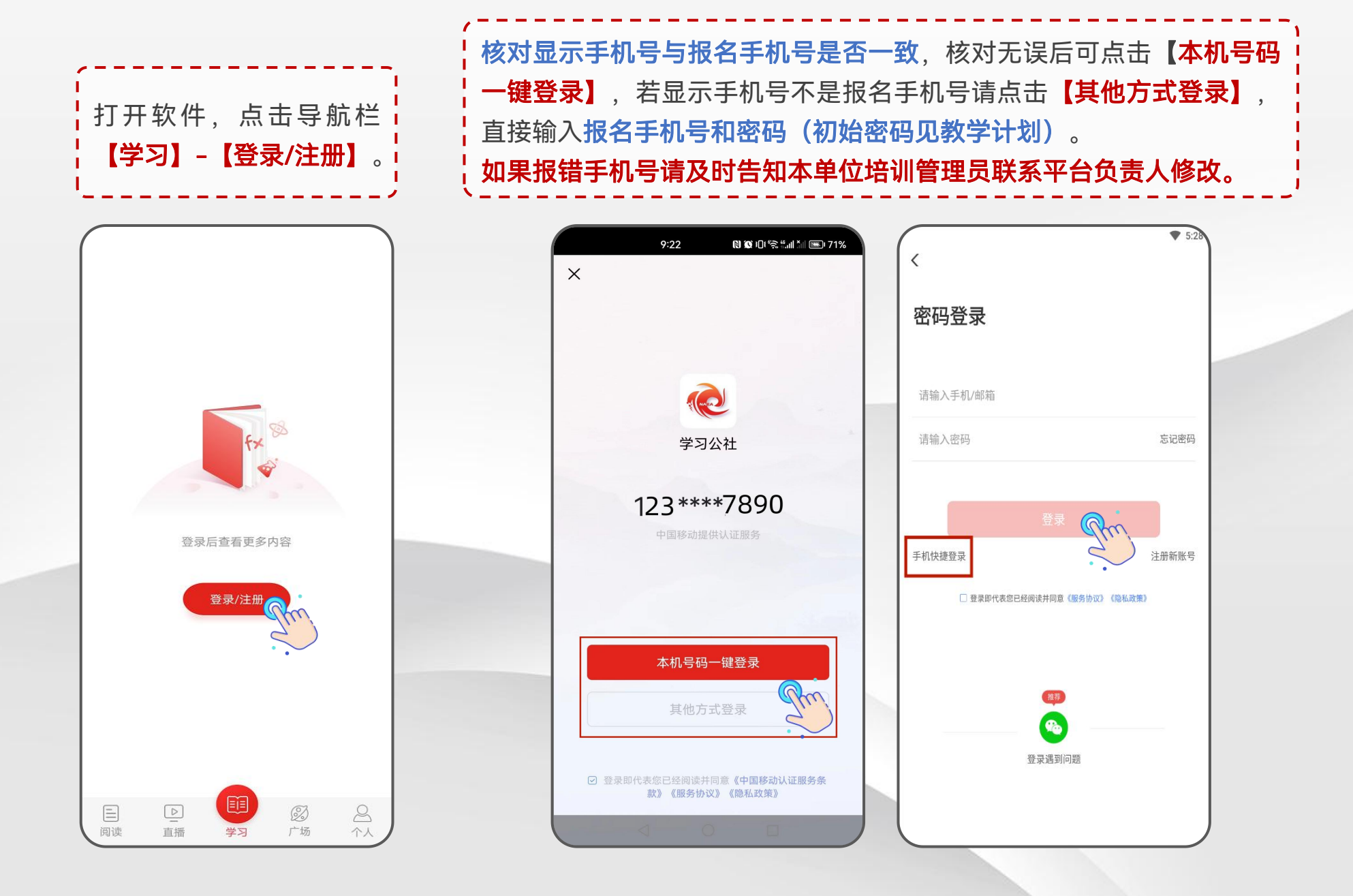

<mark>,</mark>若忘记密码,可以点击【**手机快捷登录**】一键登录,也可以点击【**忘记密码**】,输入手机号后点击<sup>;</sup> 【获**取短信验证码】**根据提示进入【下一**步】**,输入新密码后点击【立即重置】即可使用新密码登录。  $\sqrt{\frac{1}{1}}$  Sketch 9:41 AM  $*100%$  $\sqrt{\frac{1}{1}}$  Sketch 9:41 AM  $*100%$  $\sqrt{\frac{1}{1}}$  Sketch 9:41 AM  $*100%$  $\mathbf{1}$  Sketch  $9:41$  AM  $*100%$  $\langle$  $\langle$  $\langle$ 密码登录 密码找回 密码重置 密码重置 1220  $139$   $\blacksquare$ **123g**  $123q$  $\odot$  $**$ 忘记密码 请输入验证码 获取短信验证码  $***<sub>0</sub>$  $\begin{matrix} \times \end{matrix} \qquad \qquad \begin{matrix} \times \end{matrix}$  $***$ 密码重置成功 请牢记您的密码,是否立即登录 登录 立即重置 取消 确定 手机快捷登录 注册新账号 推荐 **Go** 登录遇到问题 登录遇到问题 登录遇到问题 登录遇到问题

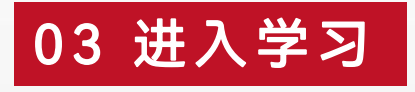

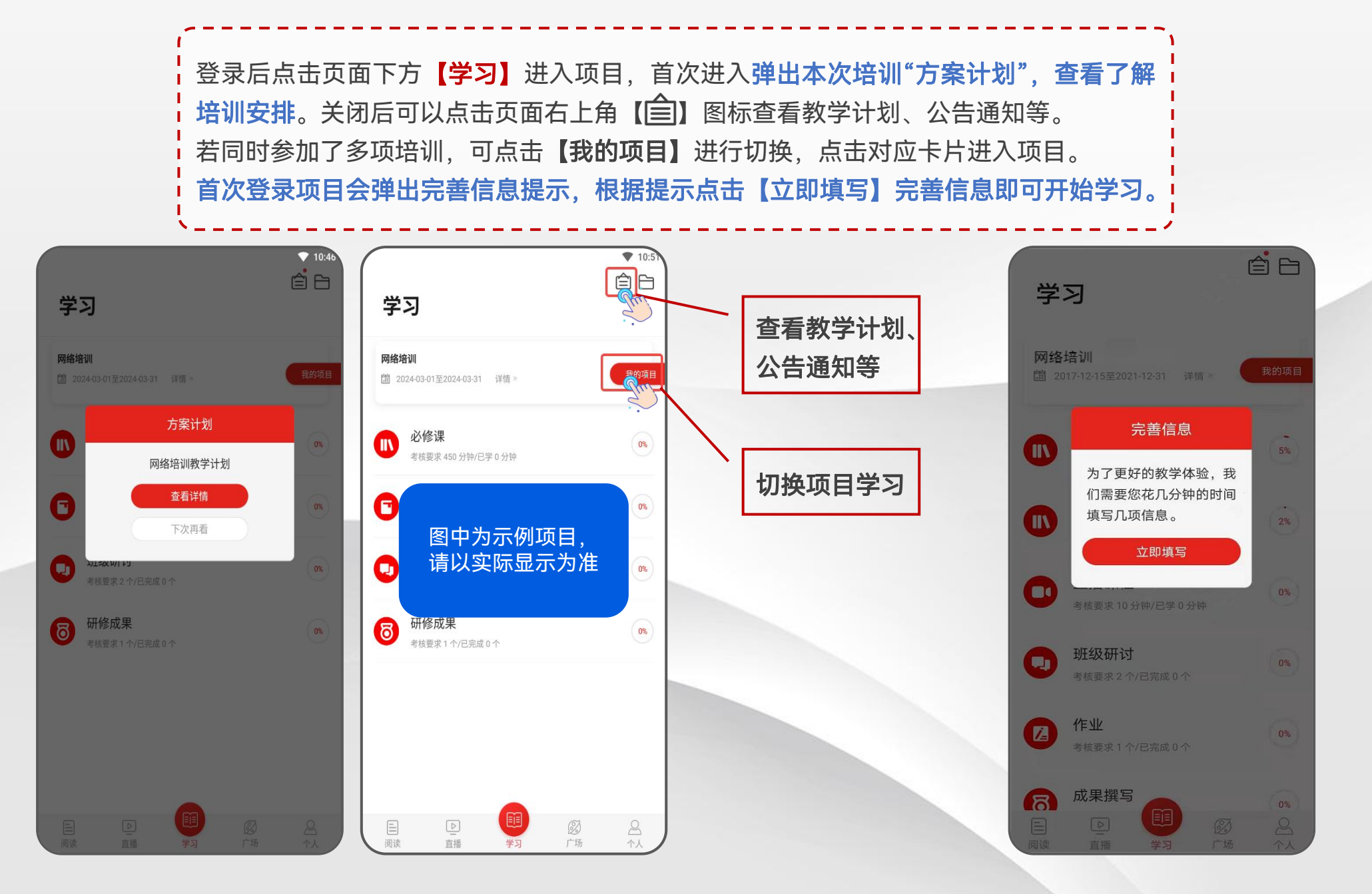

点击【学习】-【必修课】进入课程列表。点击界面右上角的【筛选】可按模块选择进行学习, 也可 直接点击界面上所展示的课程进行学习。 点击课程名称进入该课程【目录】,点击对应集数开始学习。电脑和App学习记录同步。 可点击【课程简介】【课程评论】【文章】查看相关信息。

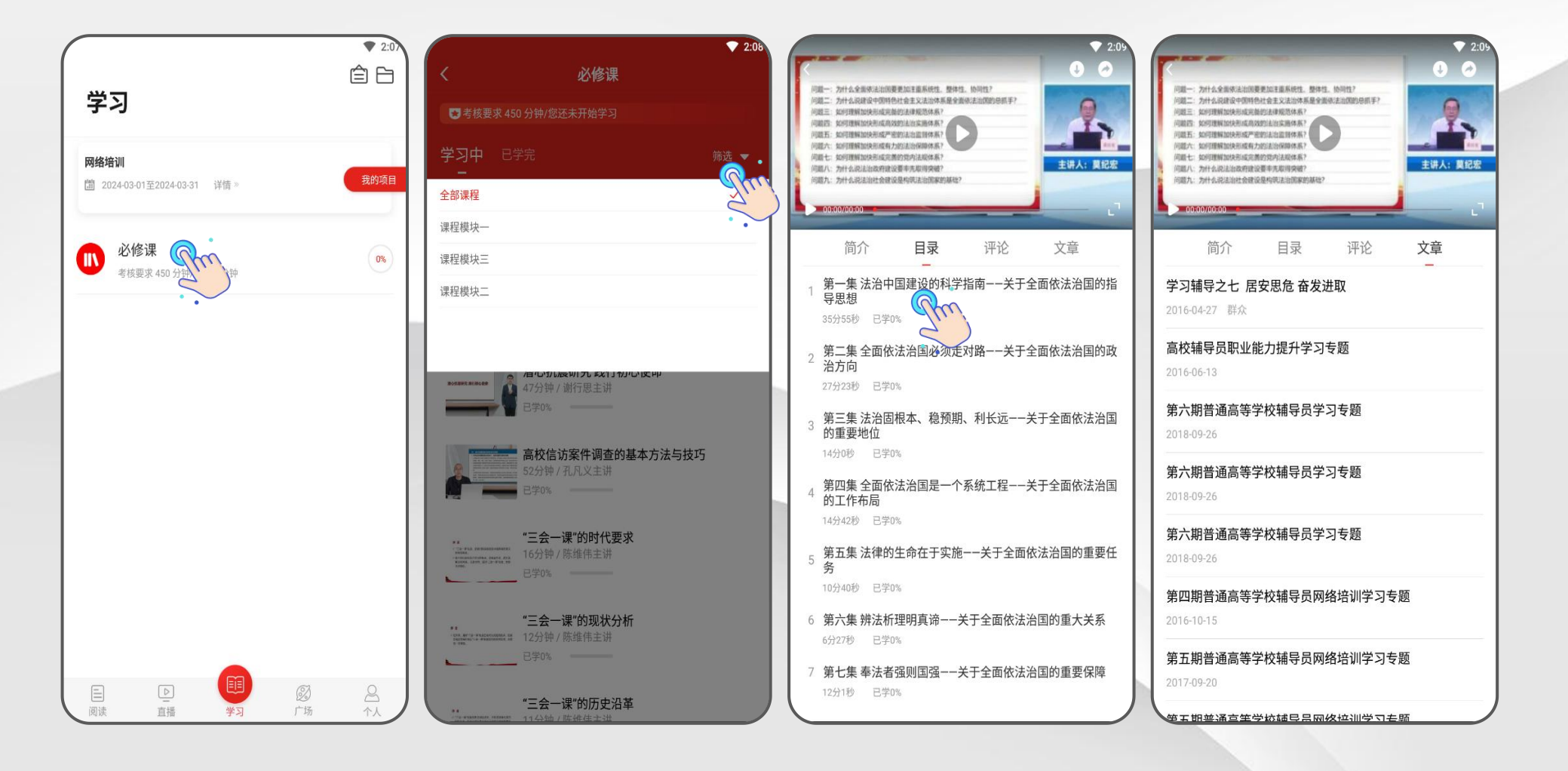

点击【**学习】-【作业】/【研修成果**】进入考核页面。点击【**立即撰写】**进入作答页面,在文本框内输入 答案。【保存】下次可以继续作答,做完后点击【提交】。 作业、研修成果等问答题建议在电脑端本地编辑完成后,再用电脑登录网站用附件格式提交。

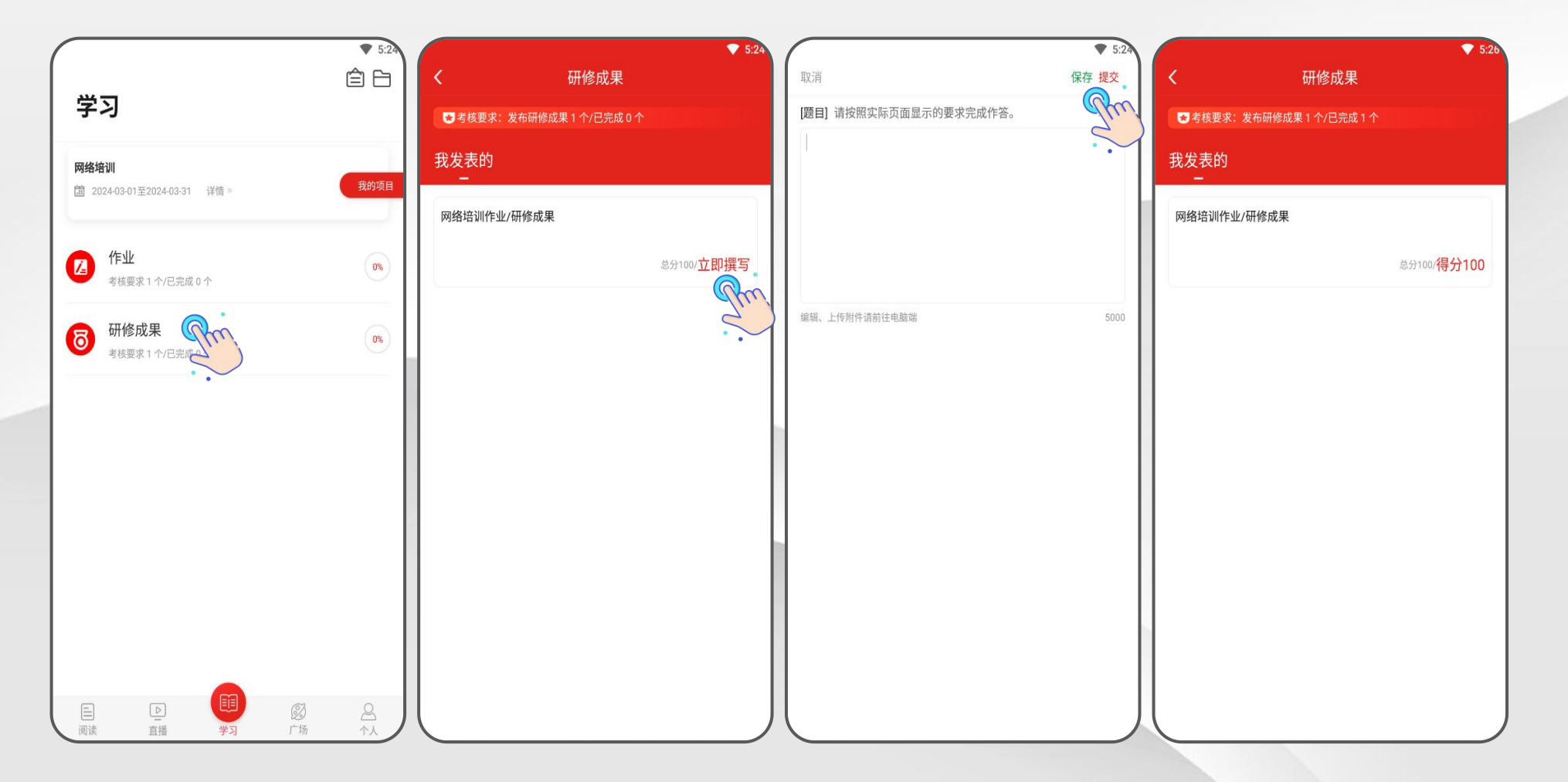

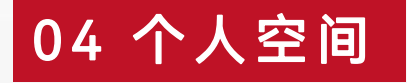

点击【个人】进入个人空间页面。点击【个人信息】可完善或修改个人基本信息。 若培训遇到问题可点击【帮助中心】通过【留言咨询】【在线客服】【服务电话】三种方式获取帮助。 此外, 【离线缓存】处可查看缓存的视频, 【系统消息】处可查看系统发布的消息, 【设置】处可进行 修改密码、清除缓存、查看版本信息、退出登录等操作。

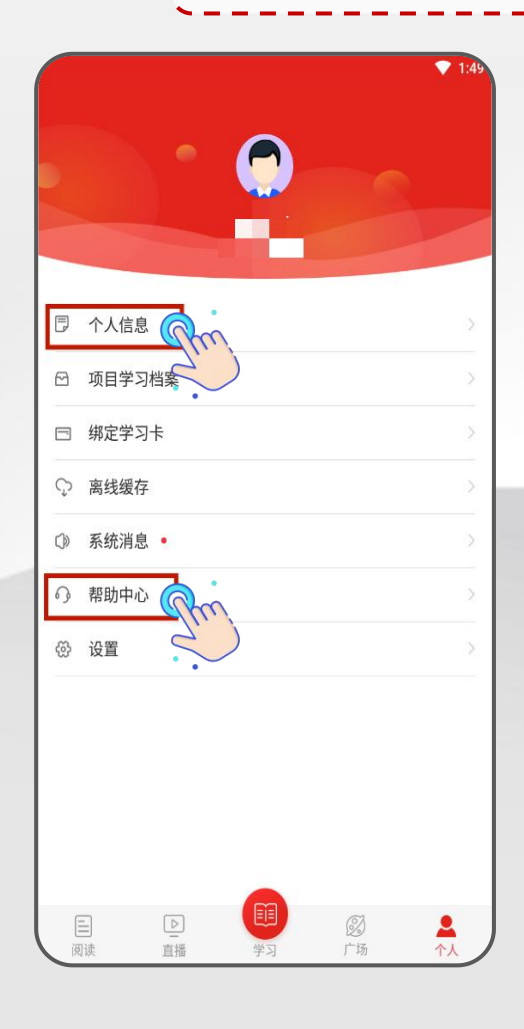

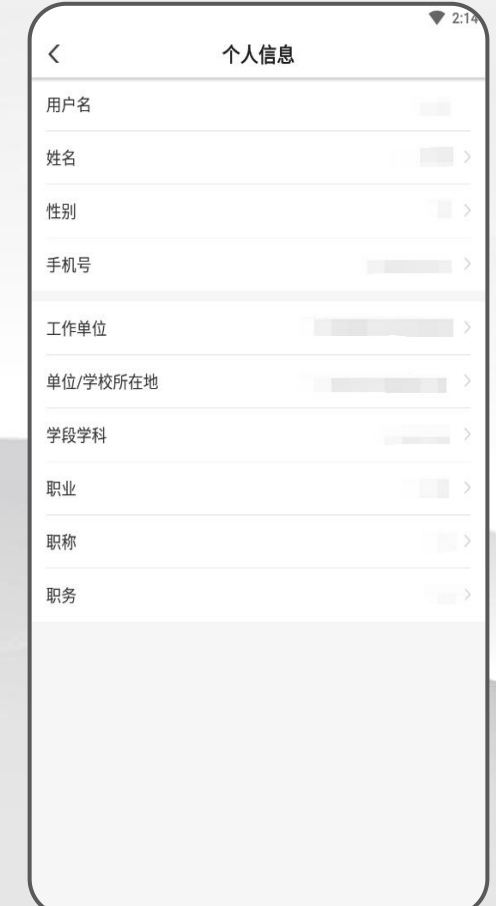

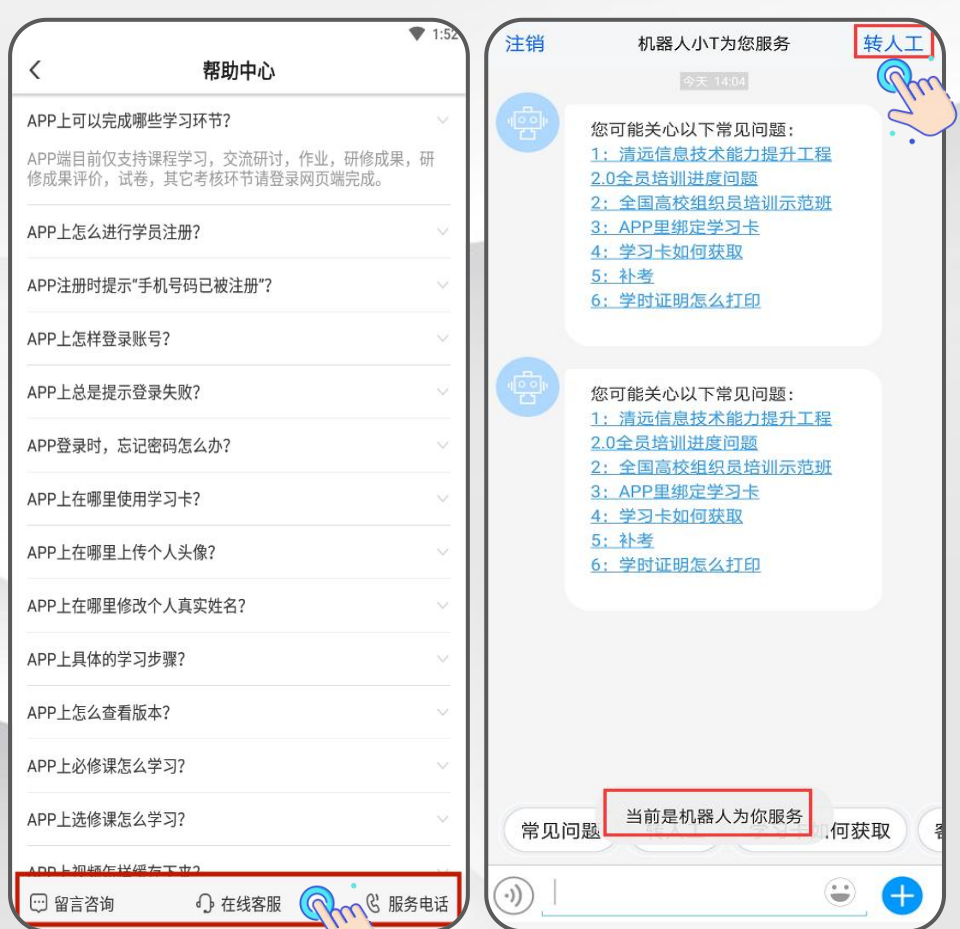

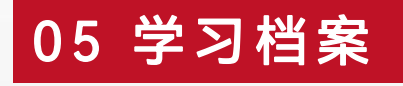

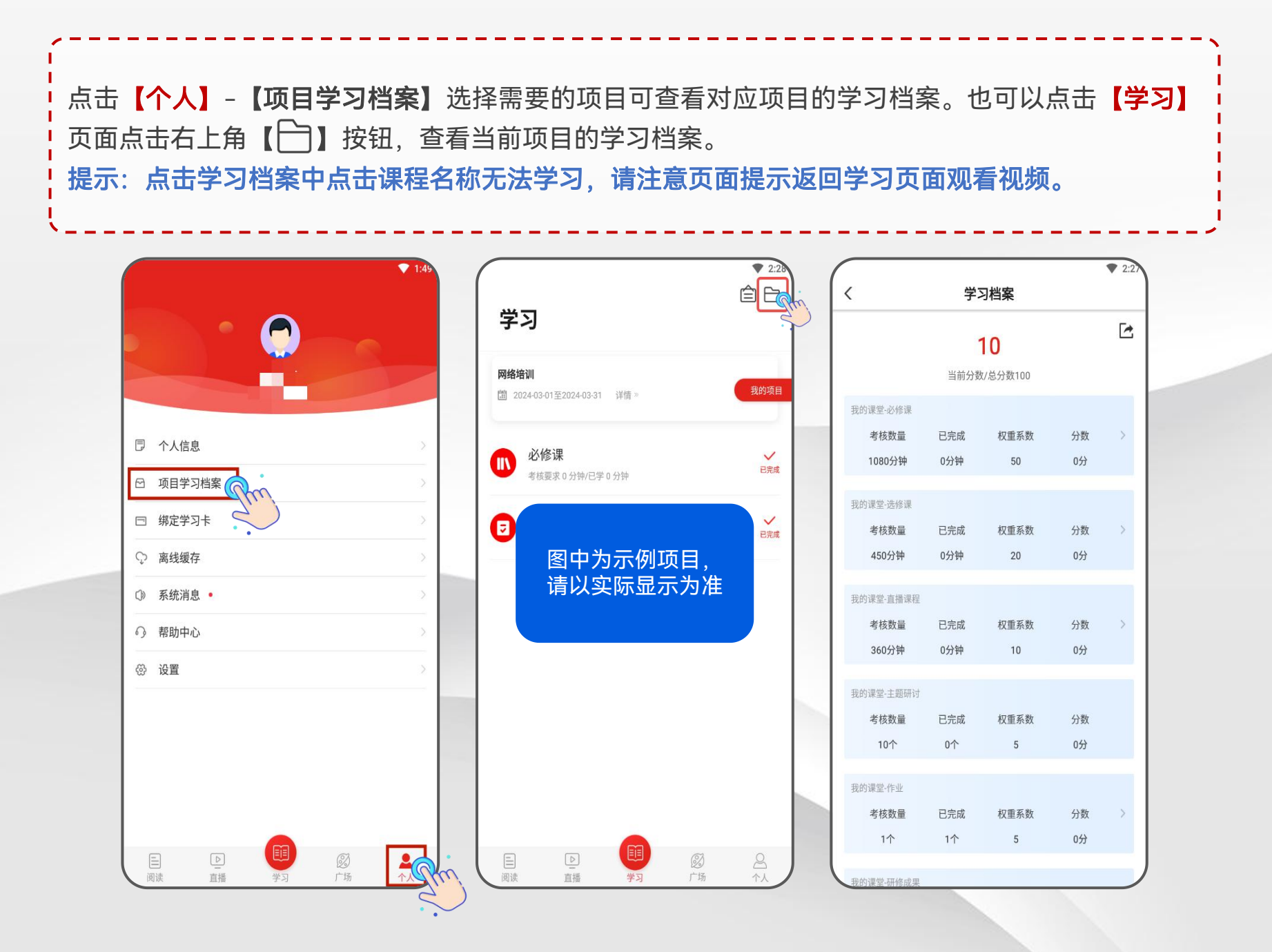

若已经达到结业标准,在【学习】页面点击右上角【 □】按钮,在【学习档案】页面点击再右上角 【查看电子证书】,可以查看本项目电子证书,长按证书图片可保存到相册。 若显示您"您未达到考核要求"请查看方案计划,了解未完成任务,在培训结束前尽快完成相关考核项。

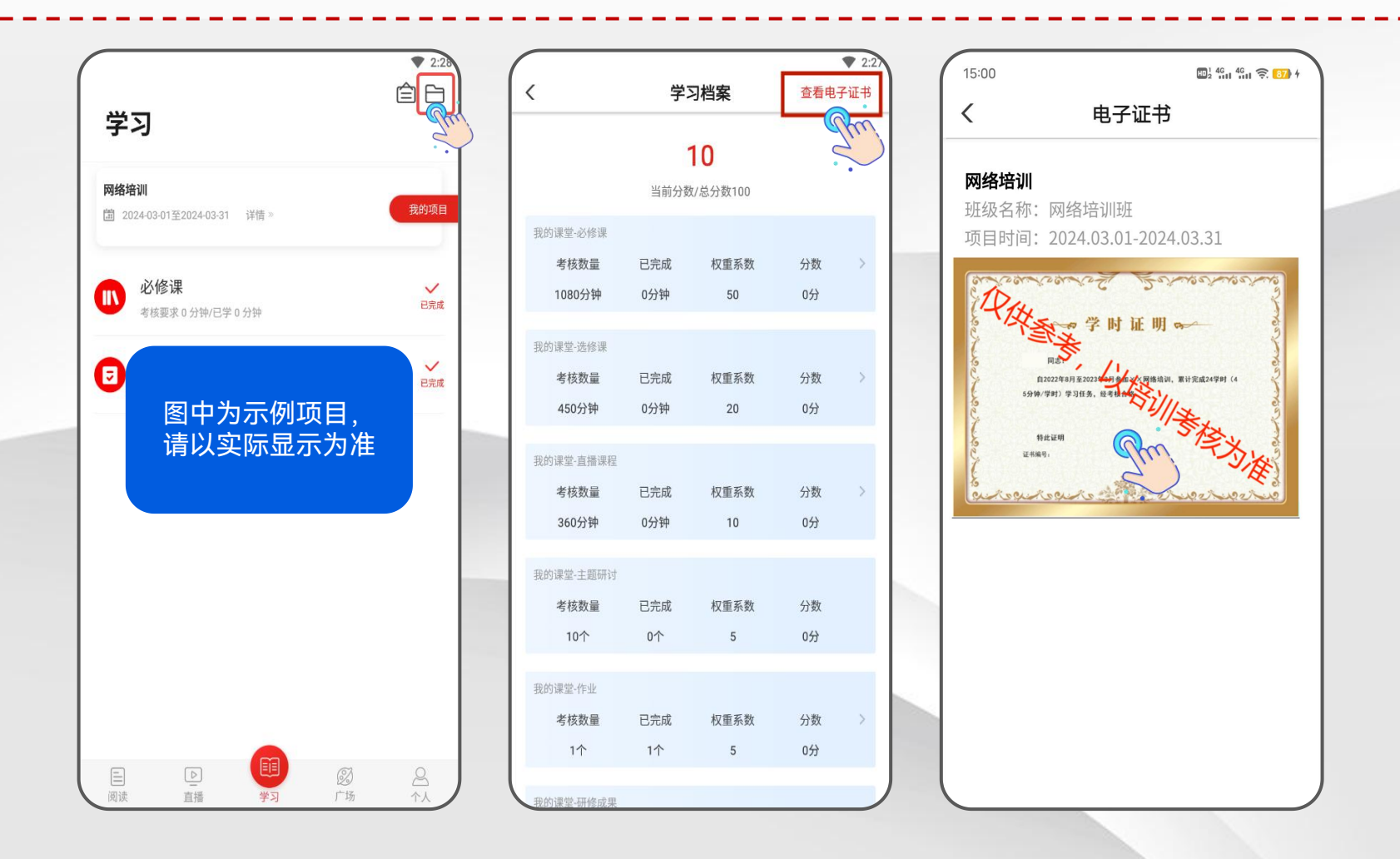

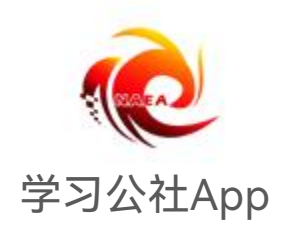

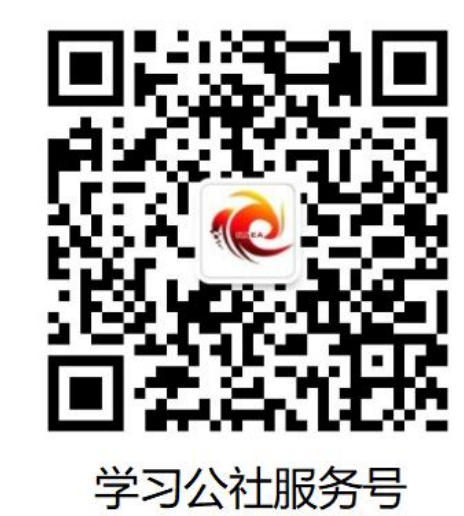

学习公社 App

服务热线: 400-811-9908